### ВВЕДЕНИЕ

На портале Автоматизированной информационной системы «Тахографический контроль» (АИС ТК) реализованы личные кабинеты для участников системы тахографического контроля:

- Автотранспортных предприятий;
- Мастерских;
- Собственников транспортных средств.

Одна Организация (юридическое лицо или индивидуальный предприниматель) может одновременно иметь личные кабинеты нескольких типов.

Личные кабинеты предусмотрены для просмотра информации, хранящейся в АИС ТК, а также для подготовки и подачи документов в ФБУ «Росавтотранс».

Для регистрации личного кабинета в АИС ТК необходимо перейти по ссылке <https://portal.rosavtotransport.ru/> и нажать на кнопку «Регистрация» (Рис. 1)

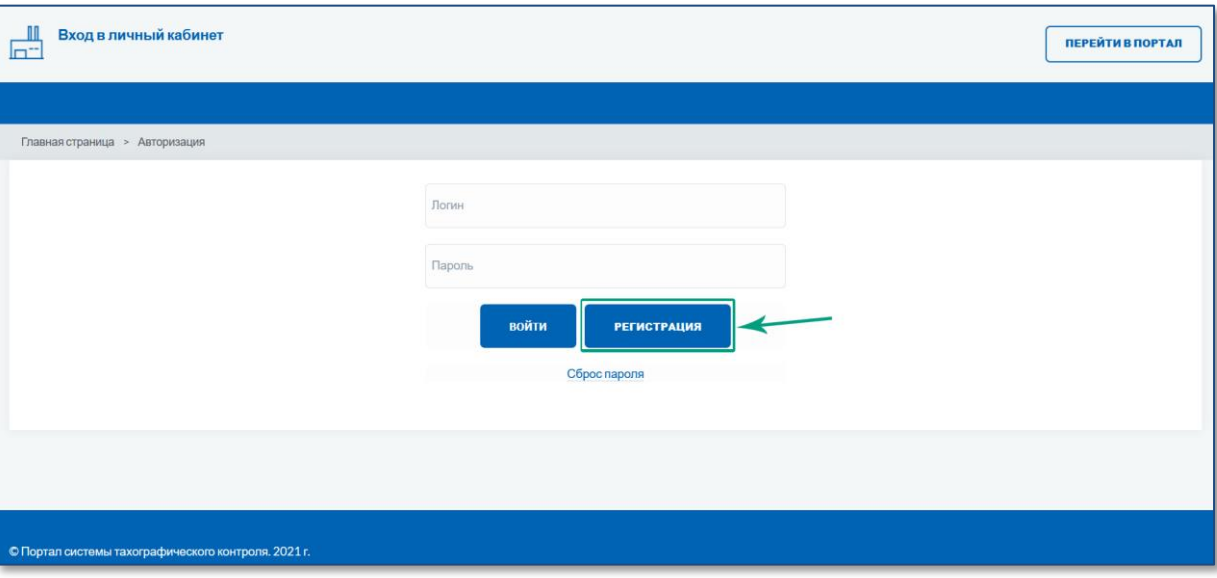

Рисунок 1. Регистрация личного кабинета на портале АИС ТК.

#### ЭТАПЫ СОЗДАНИЯ ЛИЧНОГО КАБИНЕТА

После нажатия на кнопку «Регистрация» откроется страница (Рис. 2), на которой представлены все этапы регистрации (изменения данных, удаления) личного кабинета:

- 1) [Заполнение заявления на регистрацию личного кабинета.](#page-1-0)
- 2) [Скачивание сформированного на базе информации из регистрационной фор](#page-4-0)[мы заявления в формате PDF-файла.](#page-4-0)
- 3) [Подписание скаченного заявления усиленной квалифицированной электрон](#page-5-0)[ной подписью юридического лица \(лицом имеющим право действовать от](#page-5-0)  имени юридического [лица без доверенности\) или индивидуального предпри](#page-5-0)[нимателя \(далее -](#page-5-0) КЭП).
- 4) [Отправка на проверку заявления подписанного КЭП на портале АИС ТК.](#page-5-1)
- 5) Проверка [отправленного заявления \(выполняется сотрудниками ФБУ «Росав](#page-8-0)[тотранс»\).](#page-8-0)

После выполнения последнего этапа будет создан личный кабинет Организации.

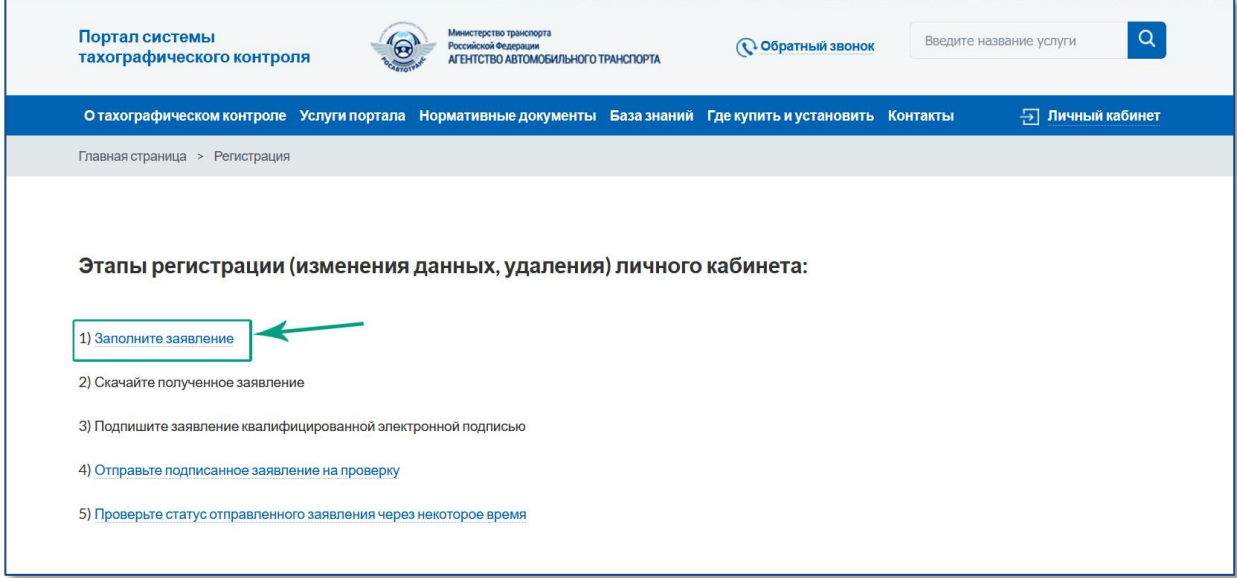

Рисунок 2. Этапы регистрации (изменения данных, удаления) личного кабинета.

# <span id="page-1-0"></span>1 ЗАПОЛНЕНИЕ РЕГИСТРАЦИОННОЙ ФОРМЫ ЗАЯВЛЕНИЯ

На странице «Регистрации» необходимо перейти по ссылке «1. Заполните заявление» (Рис. 2). Откроется страница выбора вида заявления, в которой надо выбрать пункт «регистрация личного кабинета (для новой организации)» (Рис. 3).

| Портал системы<br>тахографического контроля                                                                                                    | Министерство транспорта<br>Российской Федерации<br>АГЕНТСТВО АВТОМОБИЛЬНОГО ТРАНСПОРТА |  | • Обратный звонок            |                                  | Q<br>Введите название услуги |  |
|----------------------------------------------------------------------------------------------------|----------------------------------------------------------------------------------------|--|------------------------------|----------------------------------|------------------------------|--|
| О тахографическом контроле Услуги портала Нормативные документы База знаний Где купить и установить Контакты                                                                                |                                                                                        |  |                              |                                  | - Личный кабинет             |  |
| Главная страница > Заявление                                                                                                    |                                                                                        |  |                              |                                  |                              |  |
| Заявление                                                                                                    |                                                                                        |  |                              |                                  |                              |  |
| выберите тип заявления                                                                                                    |                                                                                        |  |                              |                                  | ⌒                            |  |
| выберите тип заявления                                                                                                    |                                                                                        |  |                              |                                  |                              |  |
| регистрация личного кабинета (для новой организации)                                                                                                    |                                                                                        |  |                              |                                  |                              |  |
| прекращение доступа к личному кабинету (для ранее зарегистрированной организации)<br>обновление сведений и списка пользователей личного кабинета (для ранее зарегистрированной организации) |                                                                                        |  |                              |                                  |                              |  |
| Зачем он нужен?<br>Как осуществляется?                                                                                                    | Водителям<br><b>Автопредприятиям</b>                                                   |  | Ответственность<br>Тахографы | Пункты выдачи карт<br>Мастерские |                              |  |

Рисунок 3. Страница выбора типа заявления.

После выбора вида заявления на регистрацию личного кабинета для новой организации откроется регистрационная форма заявления (Рис. 4).

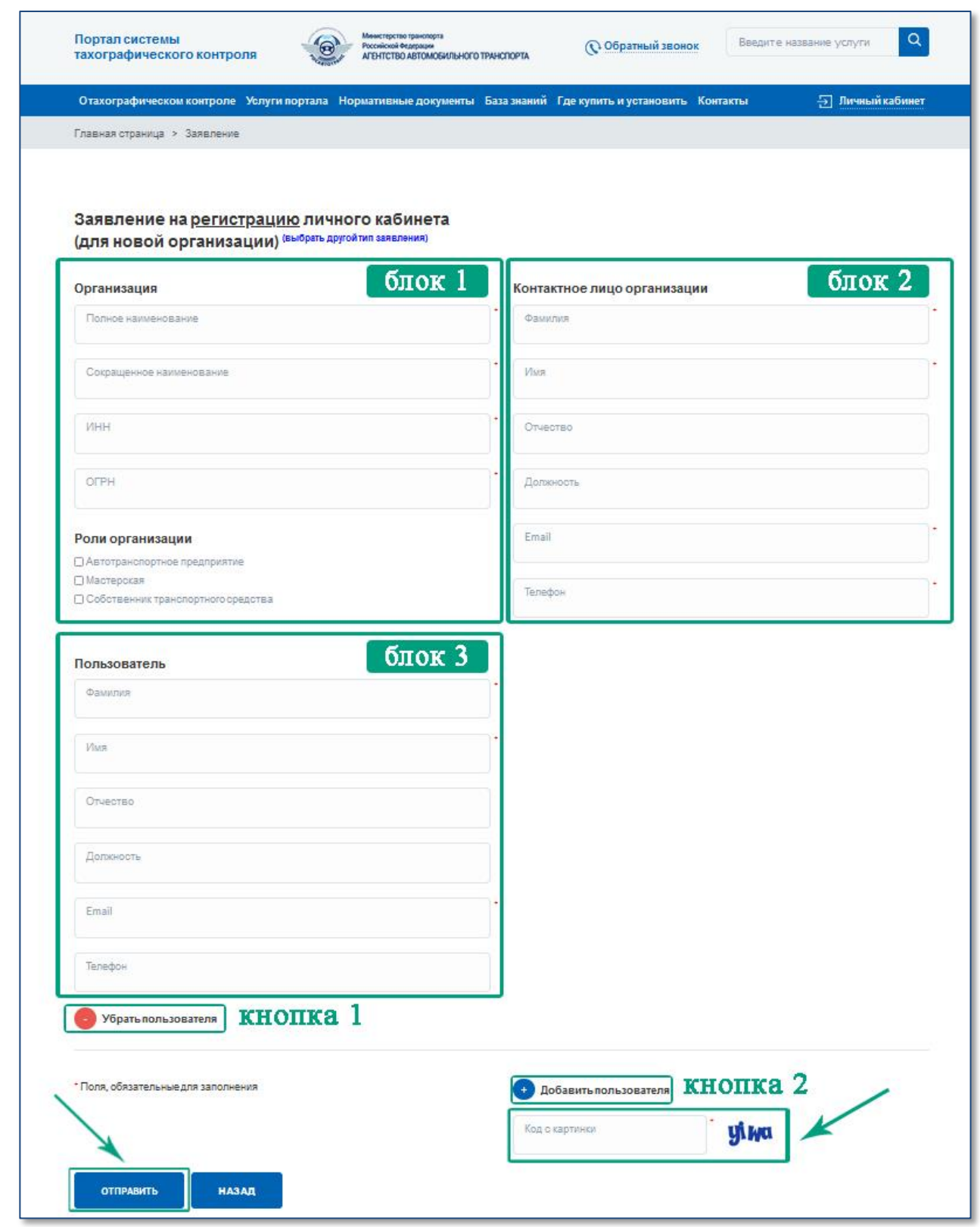

Рисунок 4. Регистрационная форма заявления на создание личного кабинета Организации.

Для регистрации личного кабинета необходимо предоставить следующие данные Организации:

1) Сведения об Организации (Рис. 4: блок 1) – реквизиты Организации. В этом блоке также необходимо выбрать одну или несколько ролей в зависимости от вида деятельности Организации. Если организация является и Автотранспортным предприятием, и Мастерской, то необходимо выбрать оба значения.

- 2) Сведения о контактном лице Организации (Рис. 4: блок 2) информация ответственного сотрудника, который будет выполнять роль администратора Организации.
- 3) Сведения о пользователях Организации (Рис. 4: блок 3) информацию о сотрудниках Организации (пользователях), которые будут иметь доступ к личному кабинету Организации.

#### **Важно!**

Для каждого пользователя Организации необходимо указывать уникальный адрес электронной почты (E-mail), т. к. он используетcя для получения уведомлений с портала АИС ТК и в качестве логина пользователя для входа в личный кабинет.

Для удаления или добавления сведений о пользователе Организации в нижней части формы находятся соответствующие кнопки (Рис. 4: кнопки 1 и 2).

Перед отправкой регистрационной формы необходимо ввести проверочный код с картинки и после этого нажать на кнопку «Отправить» (Рис. 4).

Если в форме были допущены ошибки, после нажатия на кнопку «Отправить» вы увидите соответствующее предупреждение (Рис. 5).

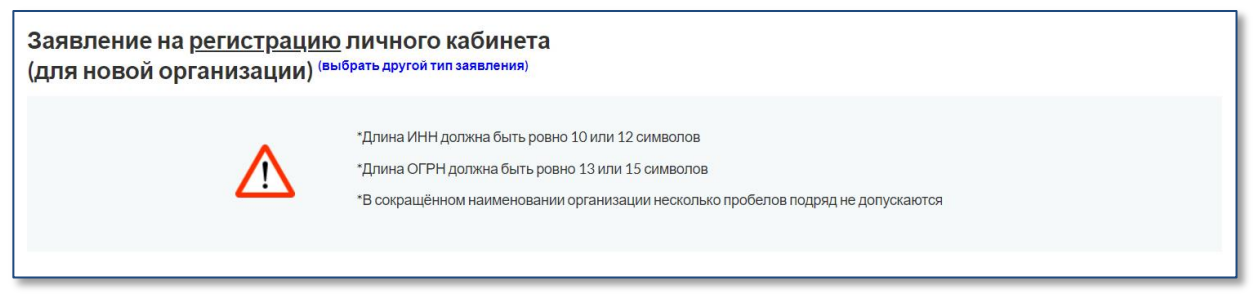

Рисунок 5. Сообщение об ошибке при заполнении регистрационной формы

Пример заполненной формы заявления для создания личного кабинета для Автотранспортного предприятия с одним пользователем представлен в [Приложении №1.](#page-12-0)

После успешной отправки заявления откроется страница «Заявление» с сообщением о том, что заявление сформировано и инструкцией о дальнейших шагах для завершения регистрации личного кабинета (Рис. 6).

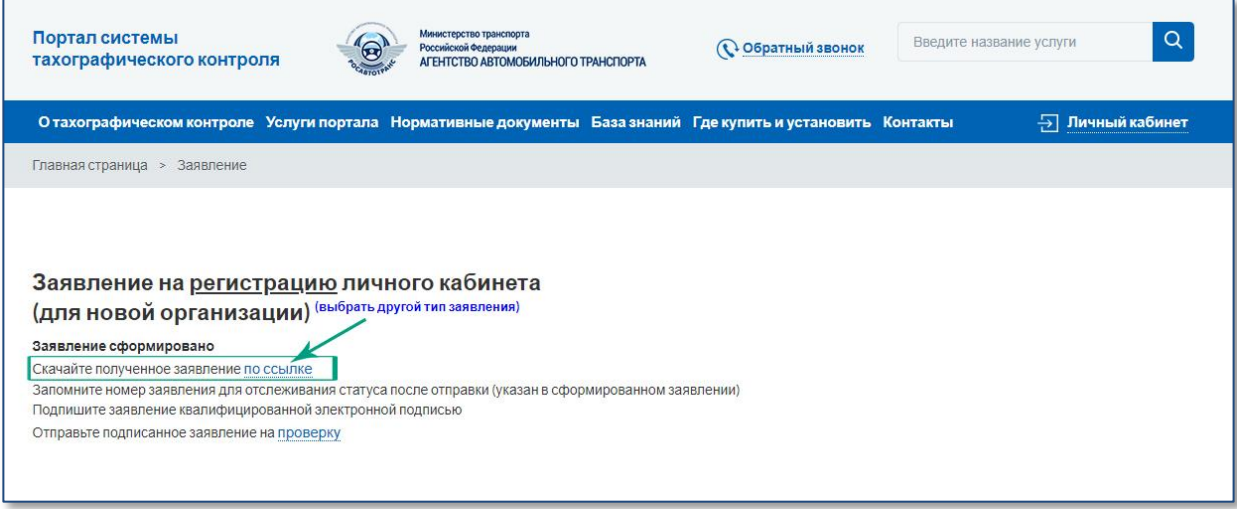

Рисунок 6. Страница «Заявление» с доступной ссылкой для скачивания заявления в формате PDF.

## <span id="page-4-0"></span>2 СКАЧИВАНИЕ ЗАЯВЛЕНИЯ НА ЛИЧНЫЙ КАБИНЕТ

После нажатия кнопки «Отправить» (Рис. 4) сервер автоматически формирует заявление на регистрацию личного кабинета в формате PDF, которое называется «СОГЛАШЕНИЕ о предоставлении доступа к порталу системы тахографического контроля». Заявление состоит из двух частей: визуальной и машиночитаемой. Заявление подписывается усиленной электронной подписью портала для контроля отсутствия изменений в документе.

Сформированное заявление необходимо скачать на локальный компьютер (Рис. 6).

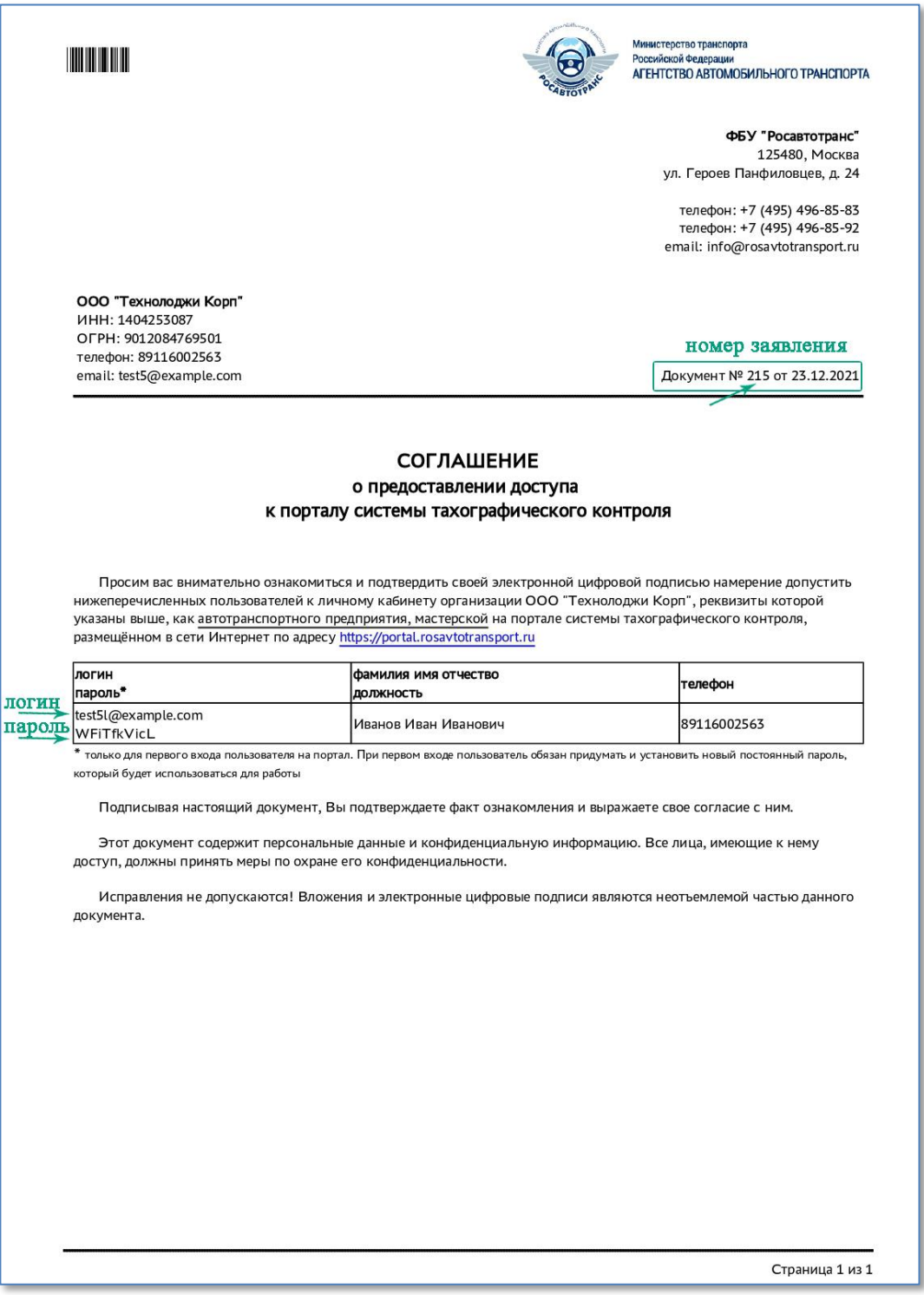

Рисунок 7. Образец автоматически сформированного заявления.

Помимо введённой информации заявление дополнительно будет содержать автоматически сформированный номер заявления, который будет необходим в дальнейшем для проверки статуса заявления. А также логины и пароли для авторизации всех перечисленных в заявлении пользователей. Образец заявления представлен на Рисунке 7.

## <span id="page-5-0"></span>3 ПОДПИСАНИЕ ЗАЯВЛЕНИЯ КЭП ОРГАНИЗАЦИИ

Скачанное в формате PDF заявление должно быть подписано усиленной квалифицированной электронной подписью юридического лица (лицом имеющим право действовать от имени юридического лица без доверенности) или индивидуального предпринимателя (КЭП Организации).

Заявление в формате PDF подписывается КЭП Организации с помощью установленного на компьютер средства электронной подписи согласно прилагаемой к нему инструкции.

Cформированное заявление в формате PDF может быть подписано одним из двух способов: с помощью внедренной или открепленной подписи (в зависимости от настроек средства электронной подписи).

Для получения информации по средствам формирования электронной подписи можно ознакомиться с видеоинструкциями:

КриптоАРМ: [https://www.youtube.com/watch?v=kKT52BqYn9k.](https://www.youtube.com/watch?v=kKT52BqYn9k)

# <span id="page-5-1"></span>4 ОТПРАВКА ПОДПИСАННОГО ЗАЯВЛЕНИЯ НА ПРОВЕРКУ

Для загрузки подписанного КЭП Организации заявления на странице «Заявление» необходимо перейти по ссылке «проверка» (Рис. 8).

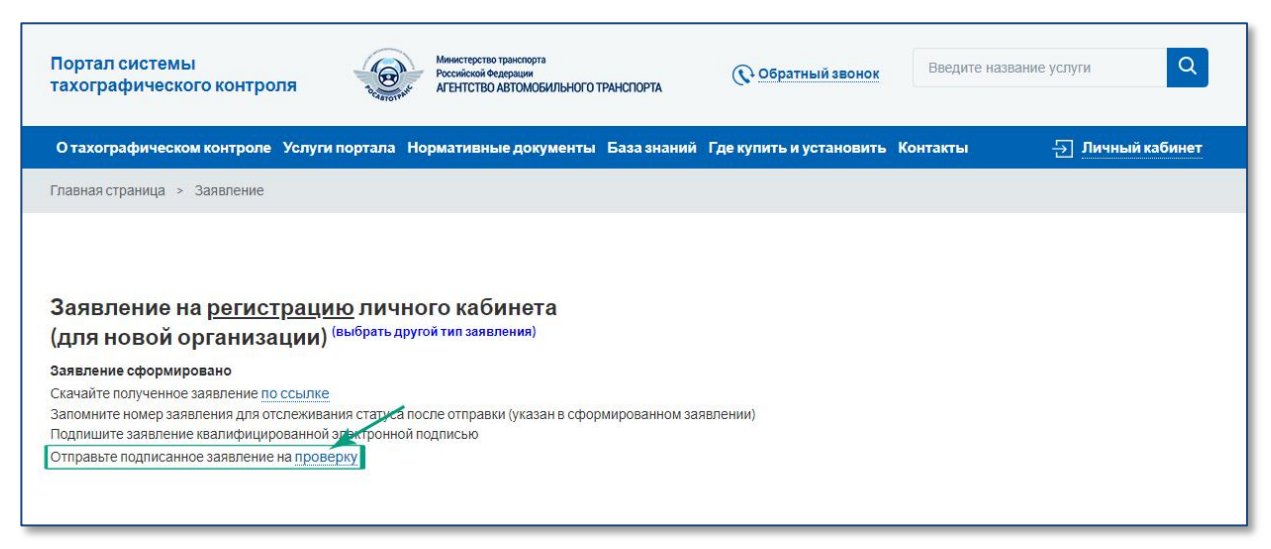

Рисунок 8. Страница «Заявление» с доступной ссылкой для отправки на проверку подписанного заявления в формате PDF.

Кроме того, подписанное заявление в формате PDF можно отправить на проверку со страницы «Регистрации», на которой представлены все этапы регистрации (изменения данных, удаления) личного кабинета. Сделать это можно по ссылке «4) Отправьте подписанное заявление на проверку» (Рис. 9). Для перехода на страницу «Регистрации» необходимо зайти на портал АИС ТК [https://portal.rosavtotransport.ru](https://portal.rosavtotransport.ru/) и нажать кнопку «Регистрация» (Рис. 1).

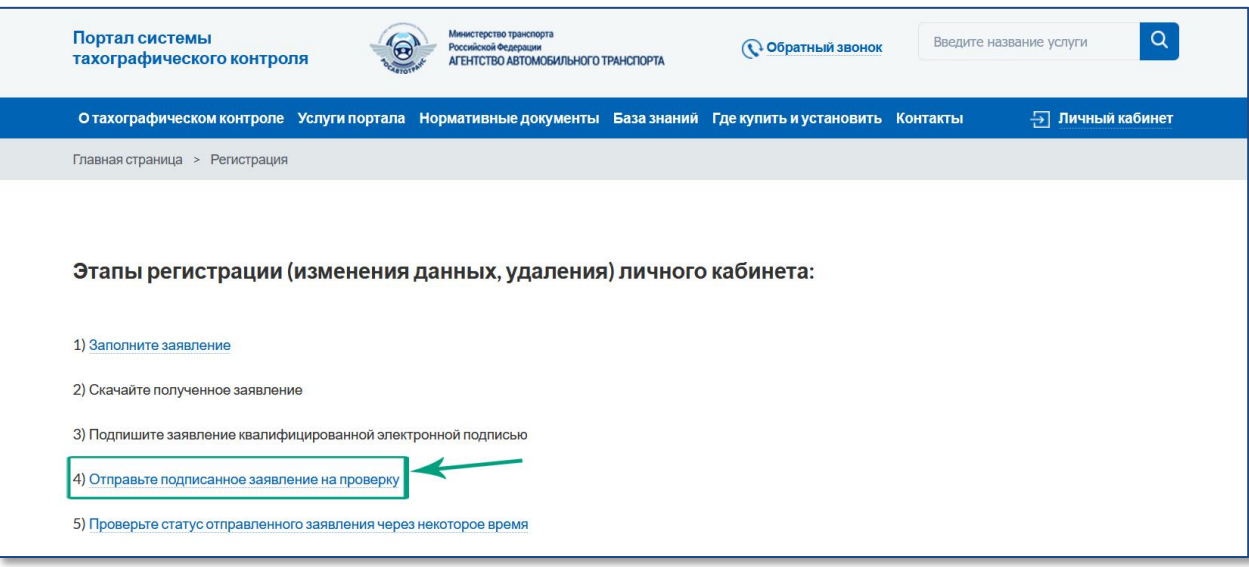

Рисунок 9. Этапы регистрации (изменения данных, удаления) личного кабинета.

После этого откроется страница «Отправка подписанного заявления» (Рис. 10) с вариантами загрузки подписанного КЭП Организации заявления. Допускается загрузка PDF-файла заявления с внедрённой подписью либо загрузка PDF-файла заявления совместно с файлом откреплённой подписи.

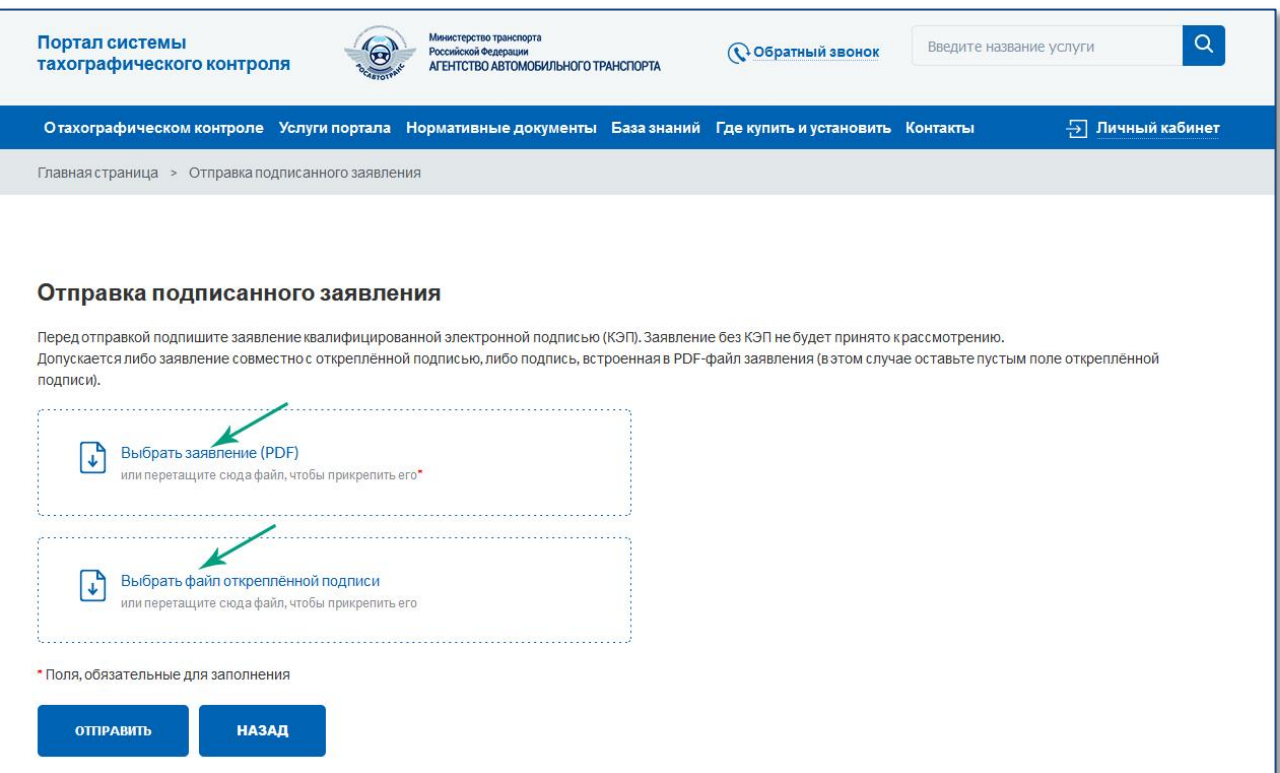

Рисунок 10. Страница «Отправка подписанного заявления».

Для отправки PDF-файла заявления с внедрённой подписью нужно кликнуть мышкой на область «Выбрать заявление (PDF)» и в открывшемся окне выбрать файл с подписанным заявлением.

Если средство электронной подписи формирует электронную подпись в виде отдельного файла (откреплённая электронная подпись), то надо кликнуть мышкой на область «Выбрать заявление (PDF)» и в открывшемся окне выбрать файл с заявлением. Затем кликнуть мышкой на вторую область «Выбрать файл откреплённой подписи» и приложить файл с откреплённой электронной подписью заявления.

Когда все необходимые файлы выбраны, необходимо нажать на кнопку «Отправить» (Рис. 11). После загрузки файлов сервер автоматически их проверит на:

- 1) отсутствие изменений в форме заявления, путём проверки встроенной усиленной электронной подписи портала (встроенной в заявление);
- 2) корректность КЭП Организации;
- 3) доверие к Удостоверяющему центру, выдавшему КЭП Организации;
- 4) соответствие реквизитов в сертификате ключа проверки электронной подписи организации и реквизитов Организации в заявлении.

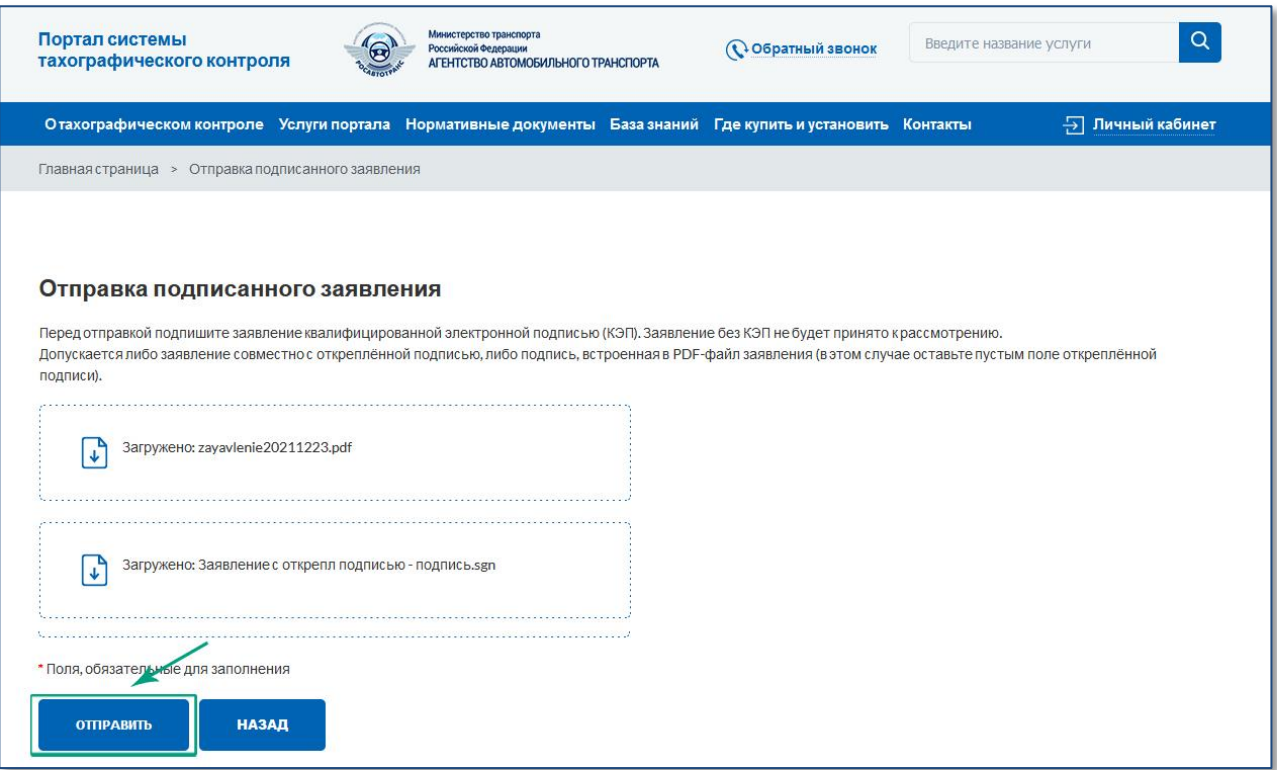

Рисунок 11. Загрузка заявления с откреплённой подписью.

В случае успешного прохождения всех проверок заявление отправляется на проверку в ФБУ «Росавтотранс» (Рис. 12).

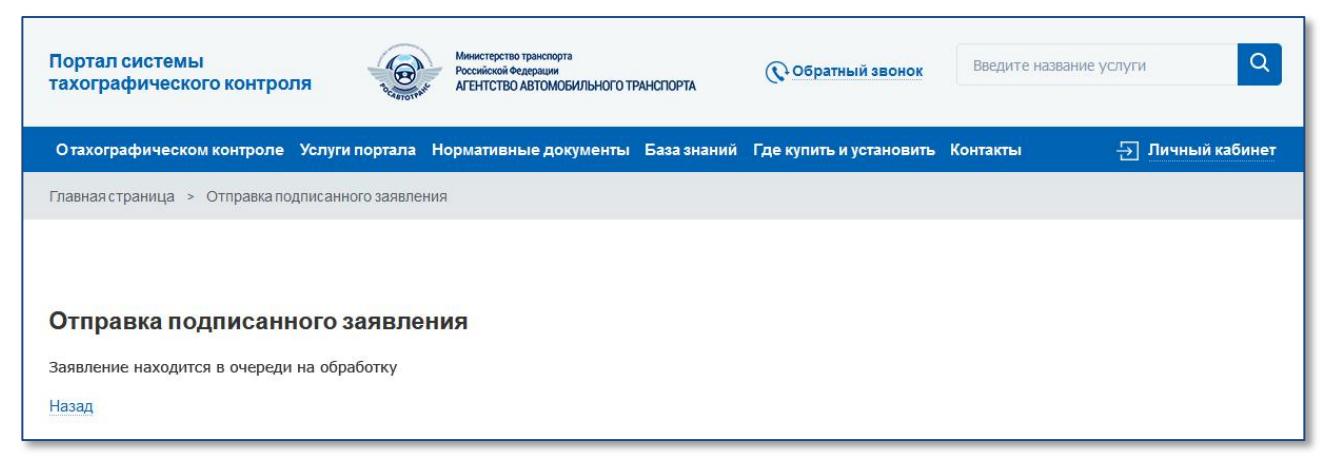

Рисунок 12. Статус отправки подписанного заявления.

# <span id="page-8-0"></span>5 ПРОВЕРКА ПОДАННОГО ЗАЯВЛЕНИЯ

Проверка поданного заявления осуществляется в автоматическом или ручном режимах. В случае ручной проверки сотрудниками ФБУ процедура обычно занимает 1–2 рабочих дня.

Проверить статус отправленного заявления можно со страницы «Регистрации», на которой представлены все этапы регистрации (изменения данных, удаления) личного кабинета по ссылке «5) Проверьте статус отправленного заявления через некоторое время» (Рис. 13). Для перехода на страницу «Регистрации» необходимо зайти на портал АИС ТК [https://portal.rosavtotransport.ru](https://portal.rosavtotransport.ru/) и нажать кнопку «Регистрация» (Рис. 1).

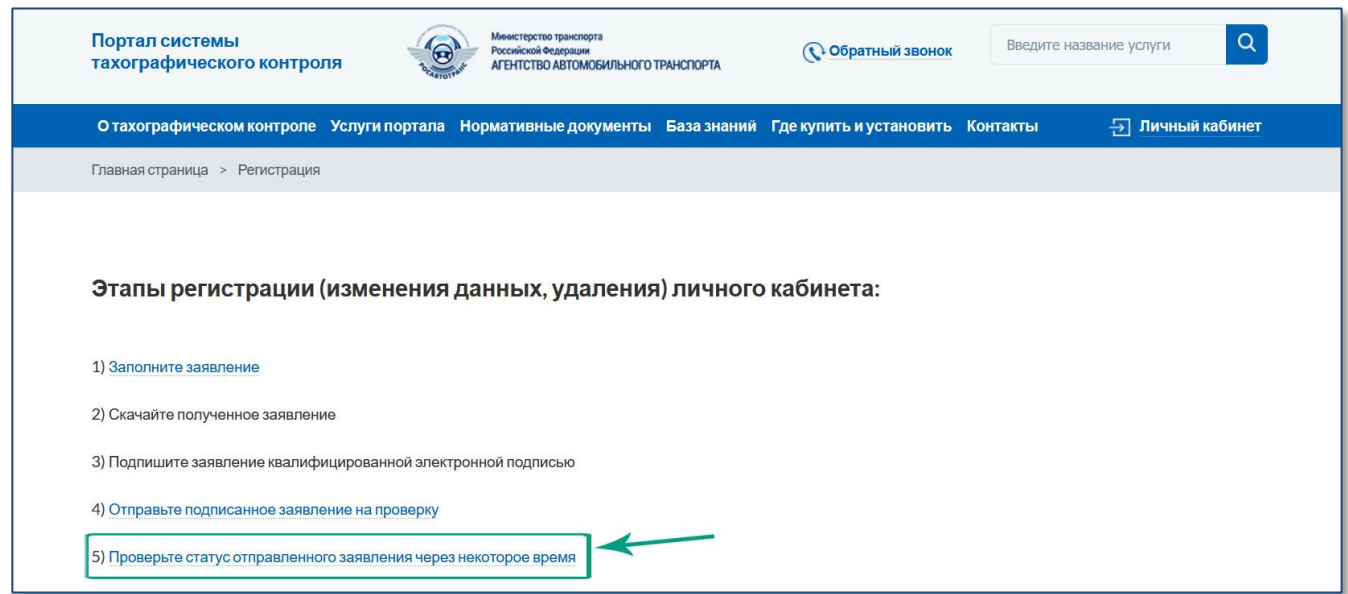

Рисунок 13. Этапы регистрации (изменения данных, удаления) личного кабинета.

Откроется страница «Проверьте статус отправленного заявления» (Рис. 14). Для проверки статуса нужно заполнить номер заявления, который был присвоен на этапе формирования PDF-файла заявления (Рис. 7), ввести код с картинки и нажать на кнопку «Отправить».

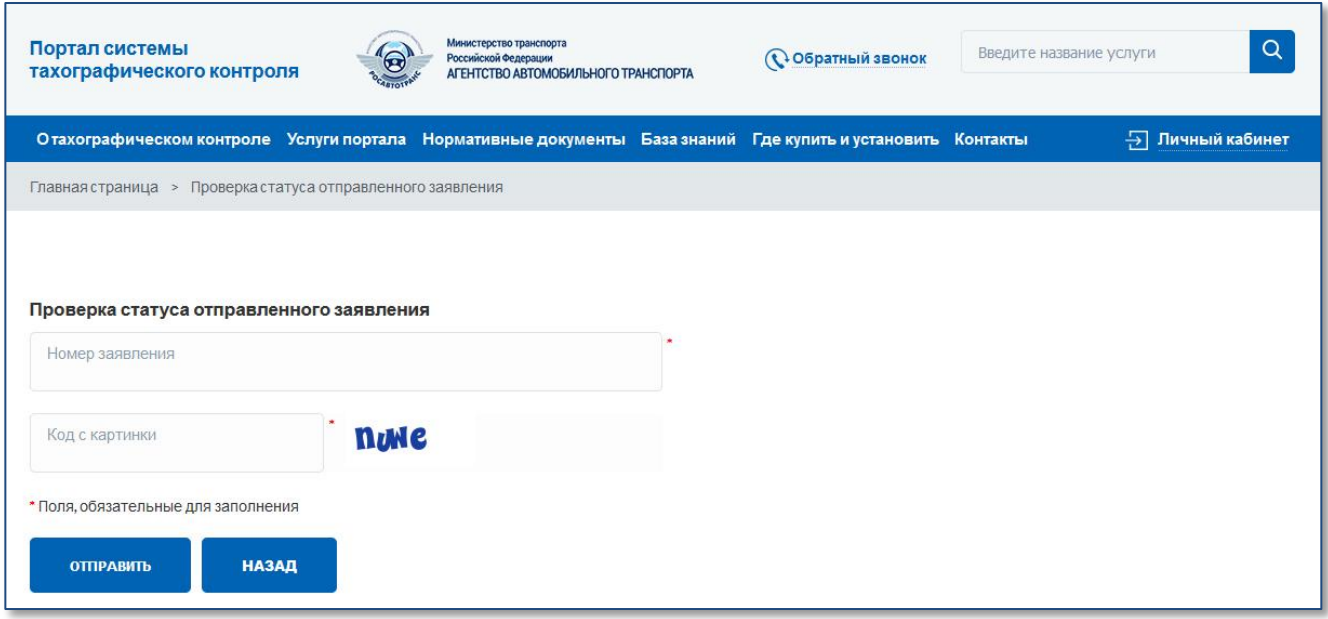

Рисунок 14. Проверка статуса отправленного заявления.

До тех пор, пока заявление не будет рассмотрено, при проверке его статуса будет отображаться текст «Заявление находится в очереди на обработку».

В случае если заявление по каким-либо причинам не было одобрено, при проверке его статуса будет отображаться текст с причиной отказа в регистрации личного кабинета.

После успешной обработки заявления в окне проверки статуса будет отображаться текст «Заявление исполнено, данные внесены в перечень». На адреса электронной почты пользователей, указанных в форме регистрации заявления, будут отправлены уведомления об успешном завершении регистрации личного кабинета.

#### **Важно!**

После получения уведомления об успешной регистрации личного кабинета необходимо в течение 60 дней произвести вход в личный кабинет. В противном случае личный кабинет будет заблокирован.

После первой авторизации в личном кабинете все пользователи должны сменить указанный в заявлении пароль на новый.

### ПЕРВЫЙ ВХОД В ЛИЧНЫЙ КАБИНЕТ

Для входа в личный кабинет на портале АИС ТК<https://portal.rosavtotransport.ru/> пользователю нужно ввести логин и пароль, который был автоматически сформирован в заявлении на регистрацию личного кабинета (Рис. 7) и нажать на кнопку «Войти» (Рис. 15).

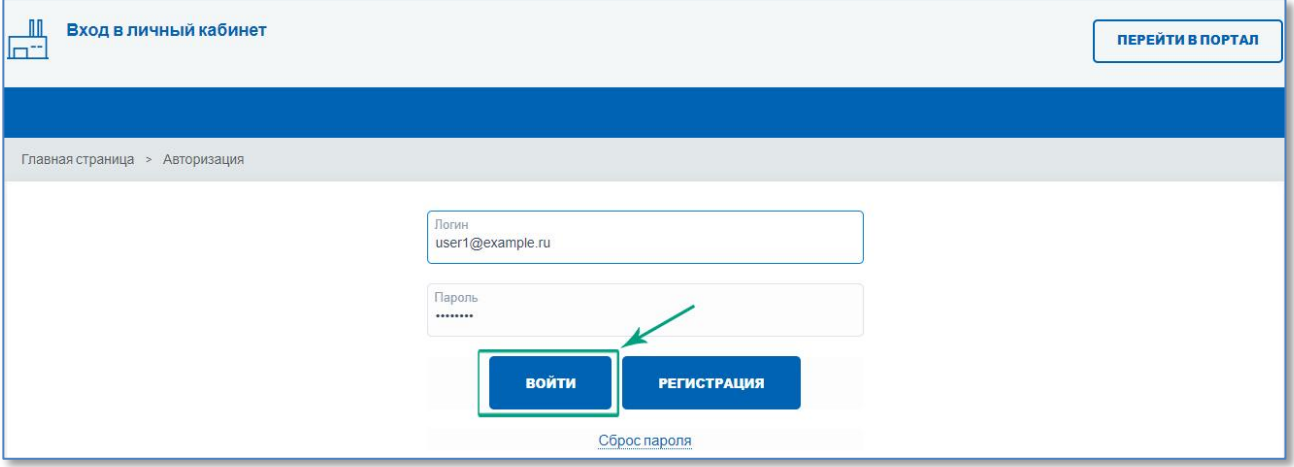

Рисунок 15. Авторизация на портале АИС ТК.

Если у пользователя зарегистрировано несколько личных кабинетов, то после успешной авторизации страница обновится и ему станет доступен список с типами личного кабинета, в который он может войти, выбрав соответствующий (Рис. 16).

Перед первым входом в личный кабинет будет предложена форма для смены временного пароль на новый пароль для дальнейшего доступа к личному кабинету (Рис. 17). После смены пароля пользователю нужно будет ещё раз пройти авторизацию, используя свой логин и новый пароль.

После успешной авторизации откроется главная страница личного кабинета (Рис. 18).

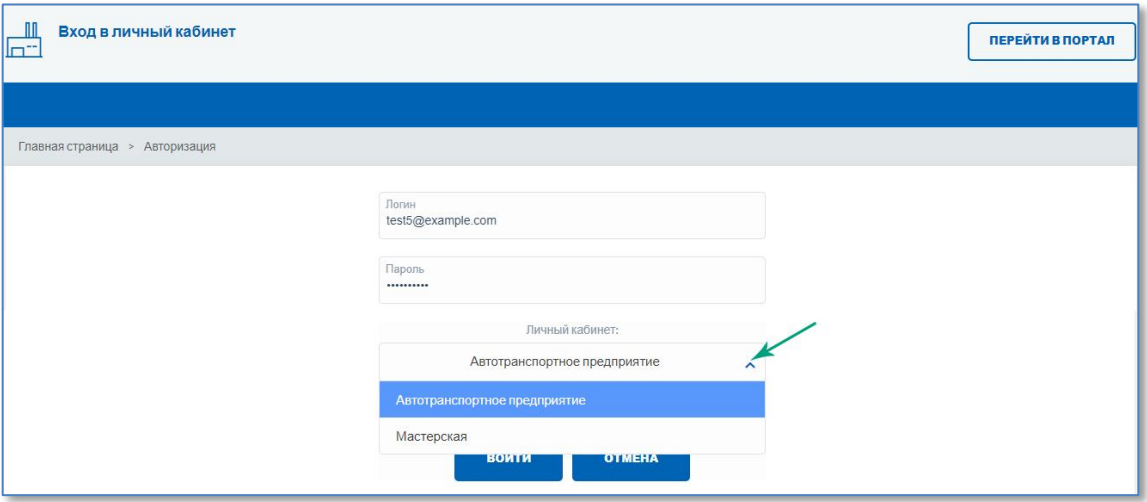

Рисунок 16. Выбор типа личного кабинета пользователя для входа.

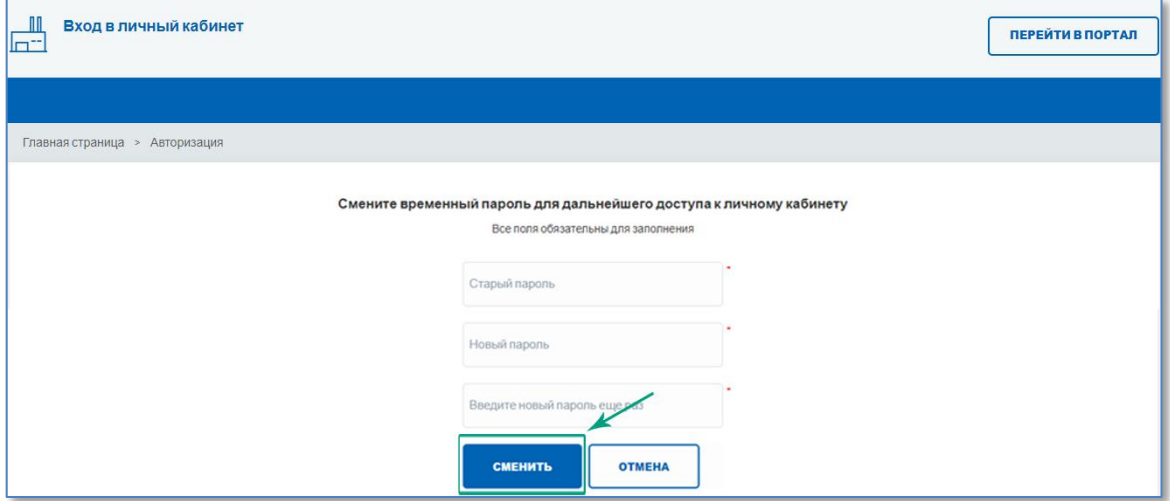

Рисунок 17. Форма для смены временного пароля на новый пароль.

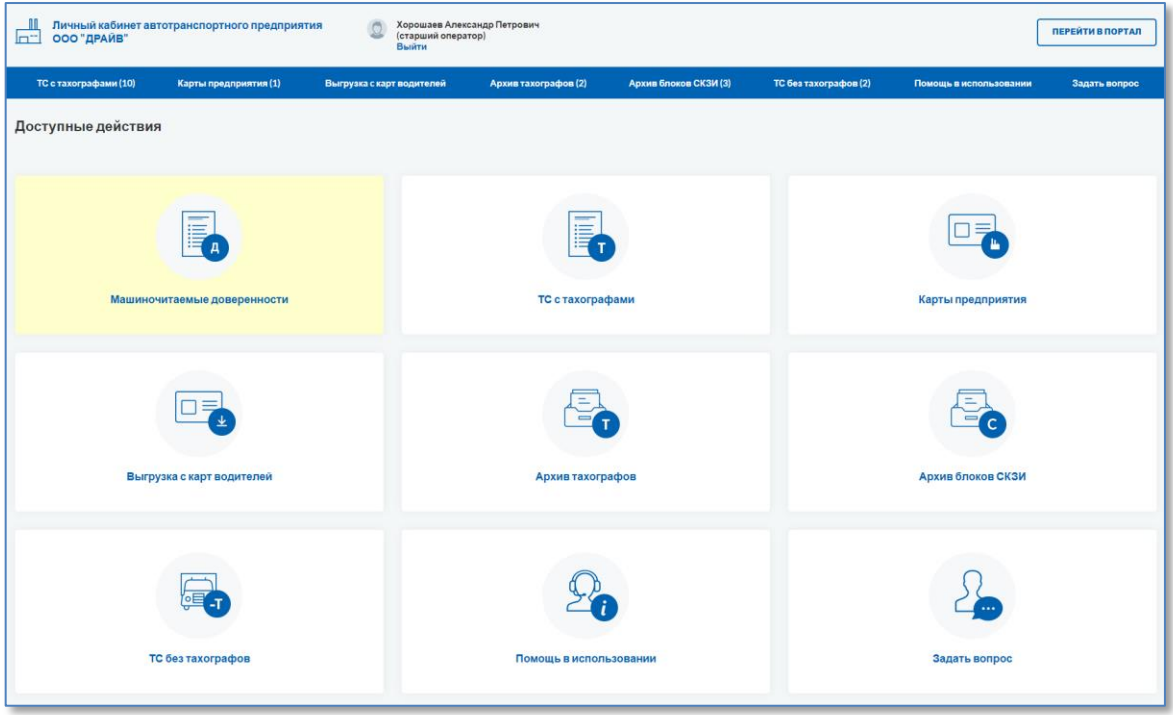

Рисунок 18. Станица личного кабинета Автотранспортного предприятия.

## <span id="page-12-0"></span>ПРИЛОЖЕНИЕ №1

Пример заполненной формы заявления на регистрацию личного кабинета для новой организации.

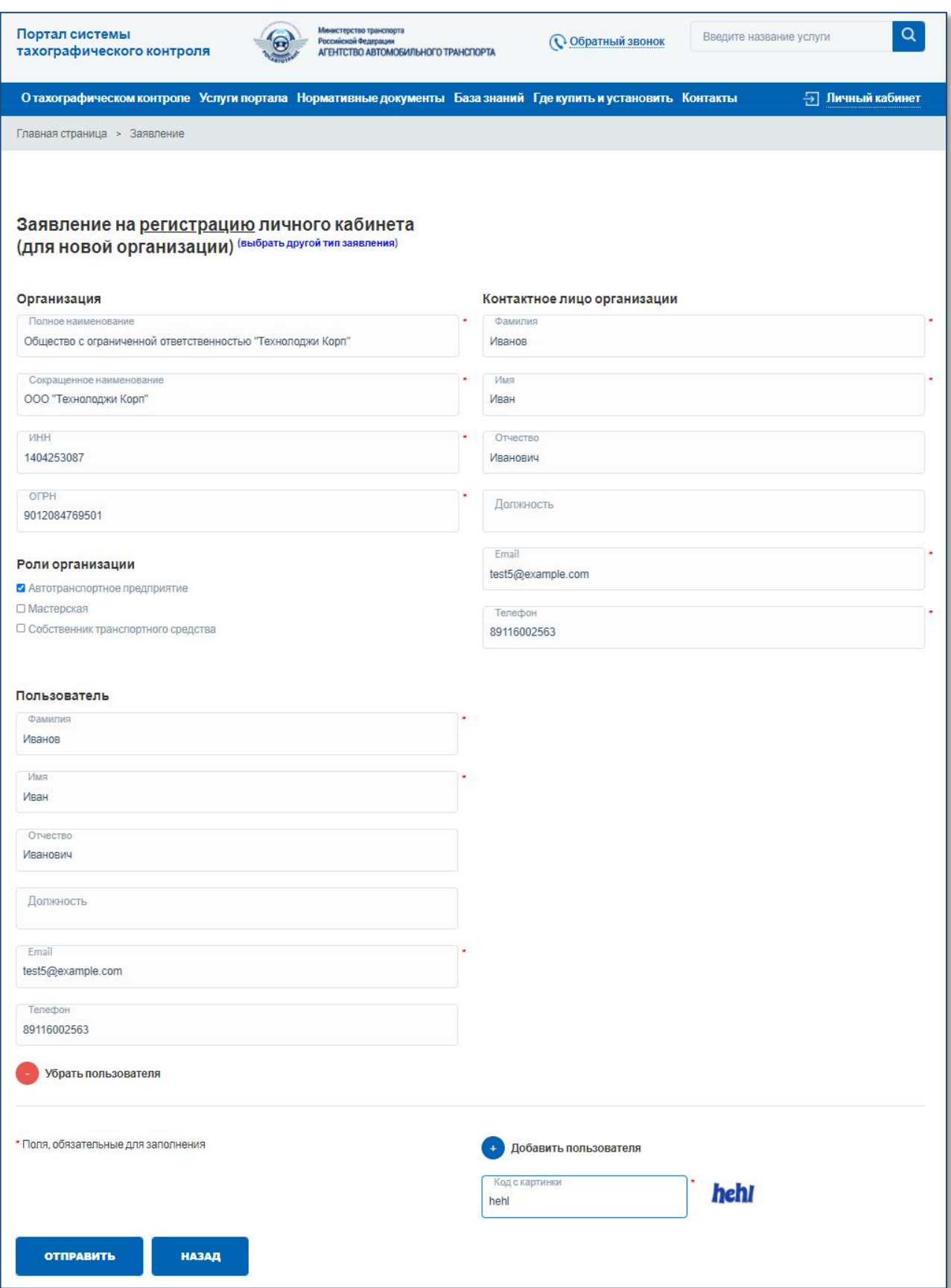